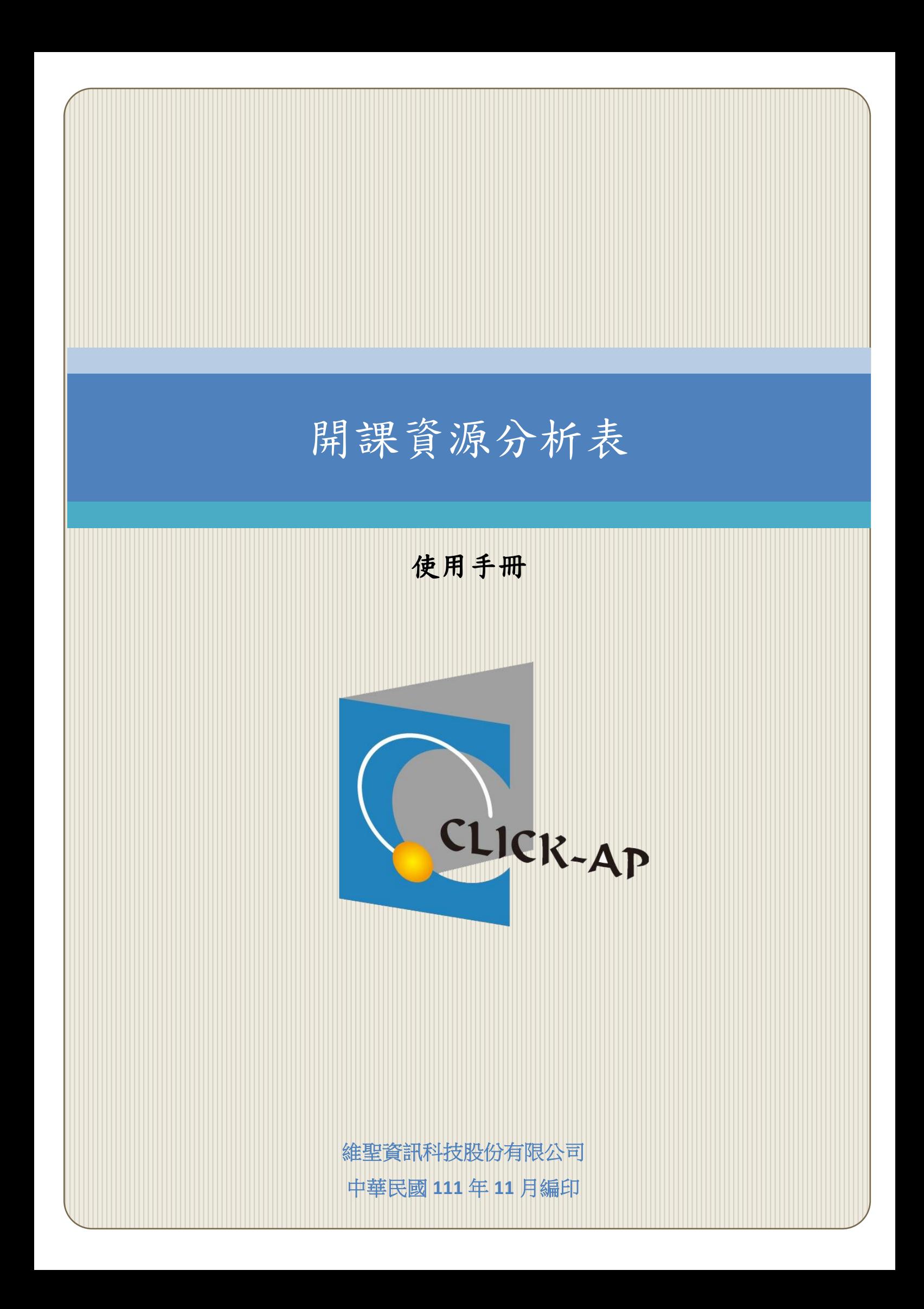

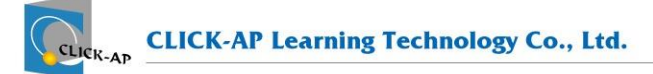

#### 錄  $\blacksquare$

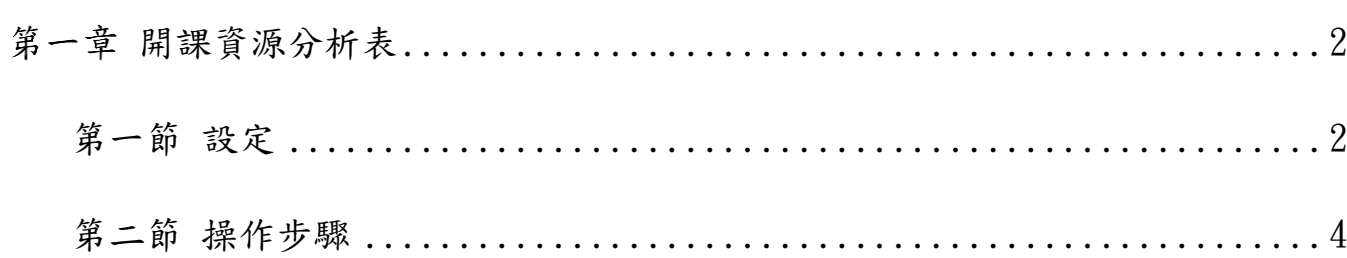

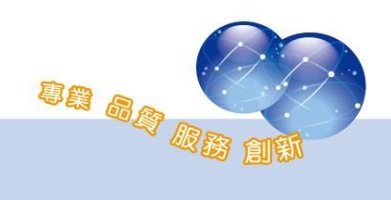

### <span id="page-2-0"></span>第一章 開課資源分析表

本報表為平台報表,統計各單位的開課資源及總開課數量。報表分為三 階層顯示,第一階層顯示學系,列出指定搜尋條件的課 程數、學生數及各活動、資源數量,第三階層顯示系所內的課程名稱、授課 教師、學生數及各活動、資源數量。支援 Excel 格式下載功能。

### <span id="page-2-1"></span>第一節 設定

#### 一、 基本設定

管理者可設定欲統計的課程類別,課程模組為顯示系統將統計的模 組。

路徑:網站管理 > Click-AP > 課程統計 > 基本設定

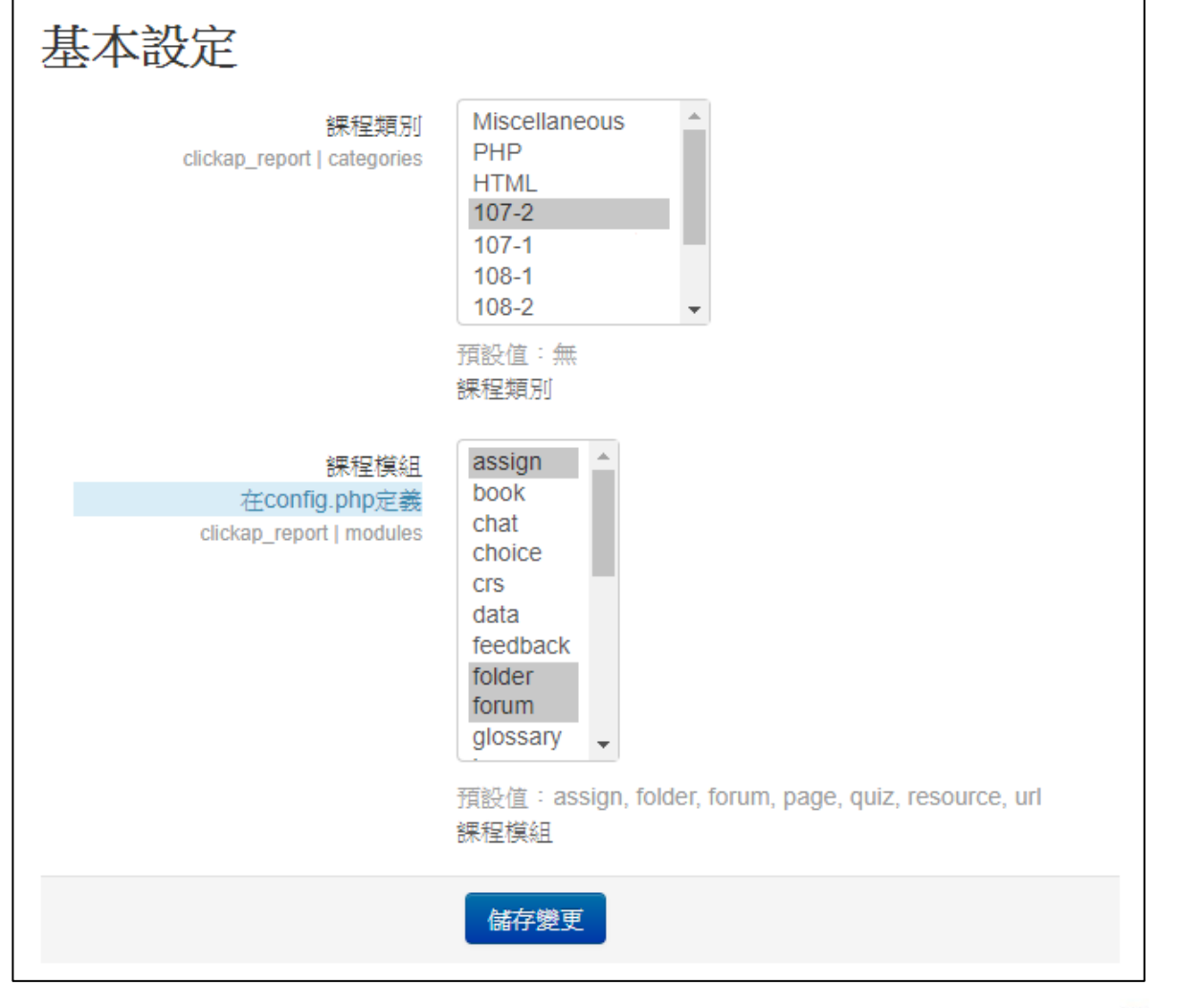

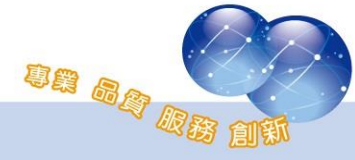

## 二、 客製欄位

管理者可設定欲合併統計的活動資源,並命名欄位名稱。 路徑:網站管理 > Click-AP > 課程統計 > 基本設定

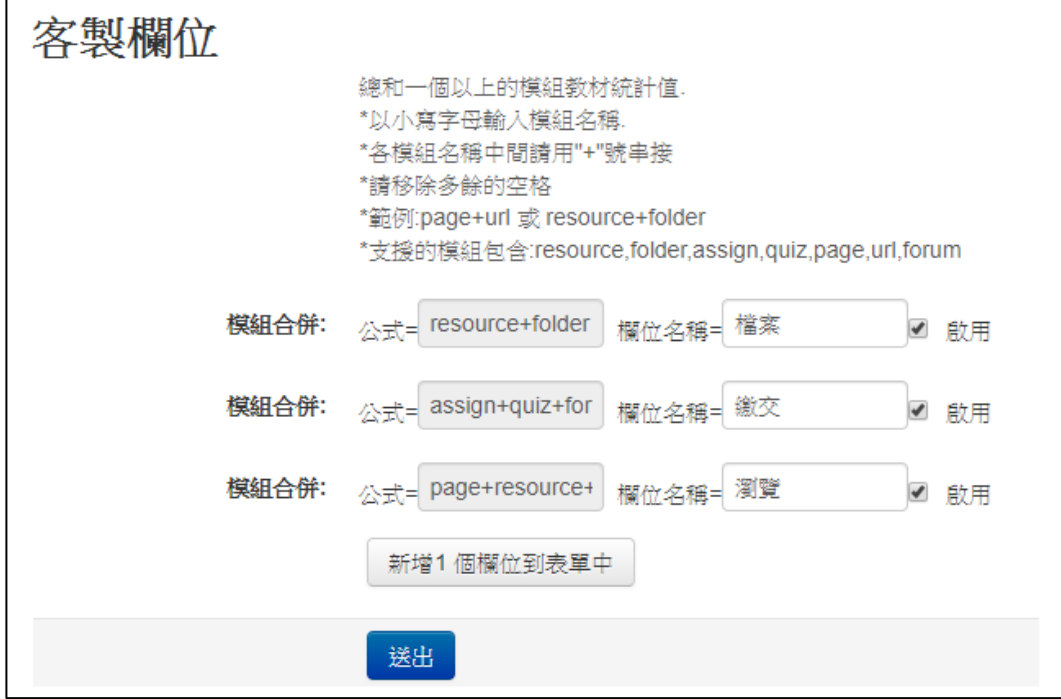

## <span id="page-3-0"></span>三、 權重設定

管理者可設定各活動、資源的成績加權及分數上限。

路徑:網站管理 > Click-AP > 課程統計 > 權重設定

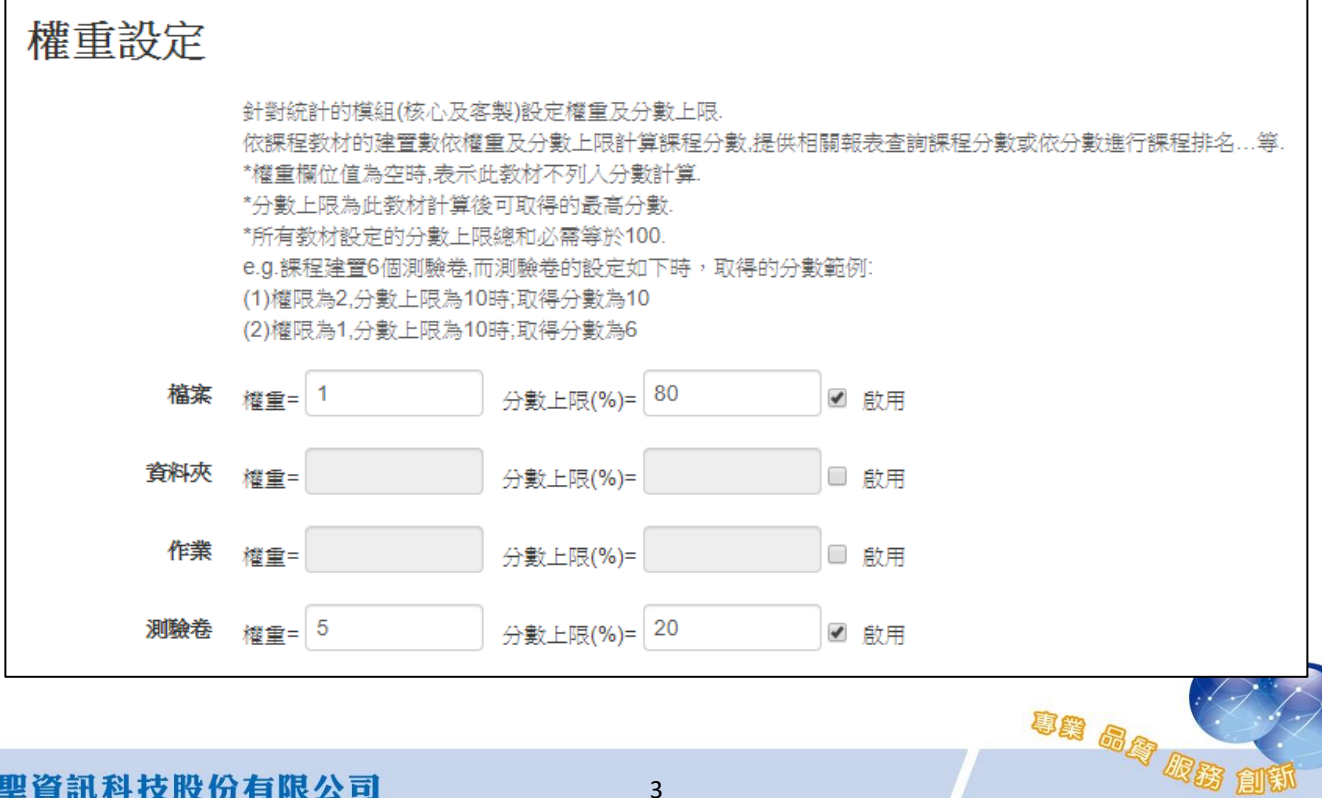

# <span id="page-4-0"></span>第二節 操作步驟

路徑:網站管理 > 報表 > 開課資源分析表

1、 設定搜尋條件,統計日期可選擇週期或學期。

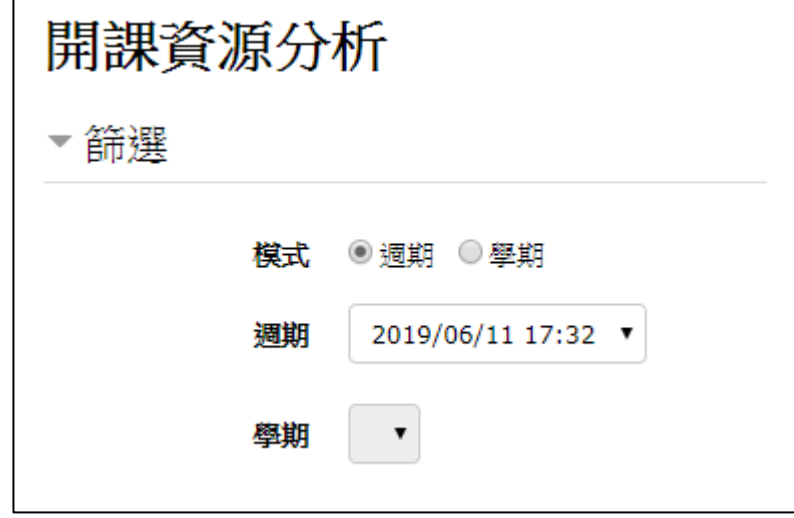

2、 報表第一階層列出課程類別第一層(學年期),點選明細即可瀏覽報 表資料,含學院課程數、學生數、總資源數及各活動、資源數。 點選下拉式選單可以 Excel 格式下載。

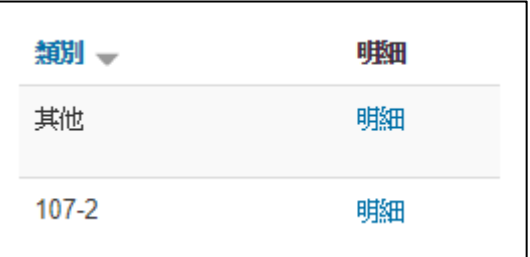

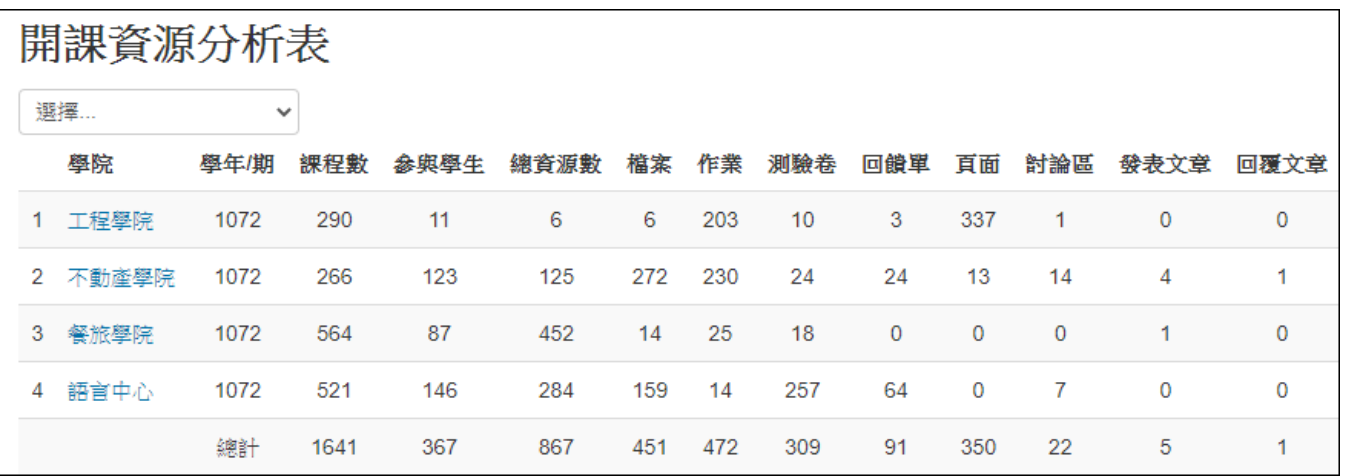

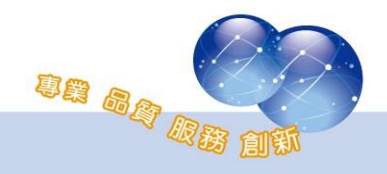

3、 點選學院名稱可顯示該學院各學系的課程數、參與學生數、總資 源數及各活動、資源數量。

點選下拉式選單可以 Excel 格式下載。

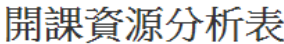

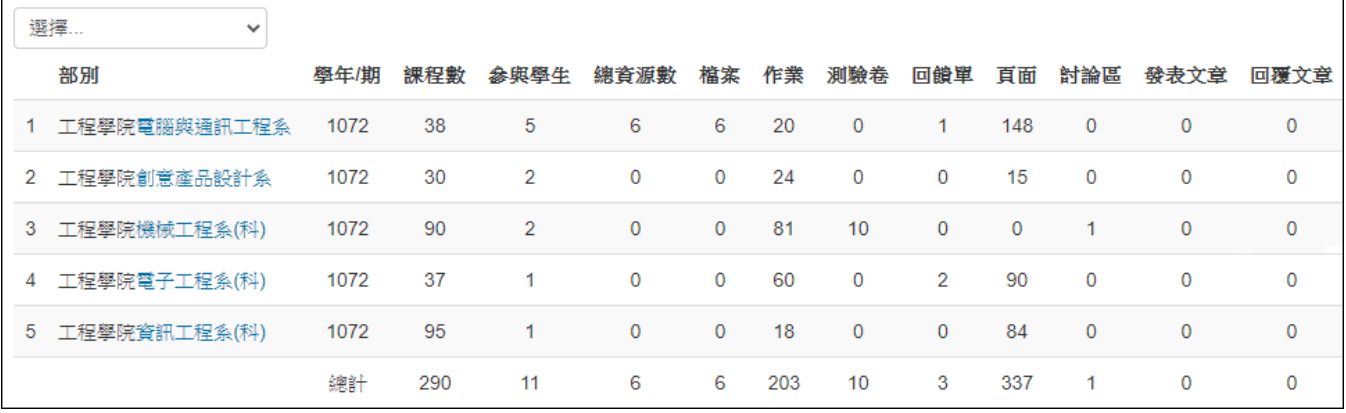

- 4、 點選學系名稱可顯示該學系所有課程的名稱、參與學生數、總資 源數及各活動、資源數量。
	- 分數總計為課程內建置的資源數量,各別乘上平台設定的 權重值(請參考第一節-[權重設定\)](#page-3-0)後之加總。若單一教材 計算出的分數高於「分數上限」,則以分數上限計分。
	- 點選下拉式選單可以 Excel 格式下載。

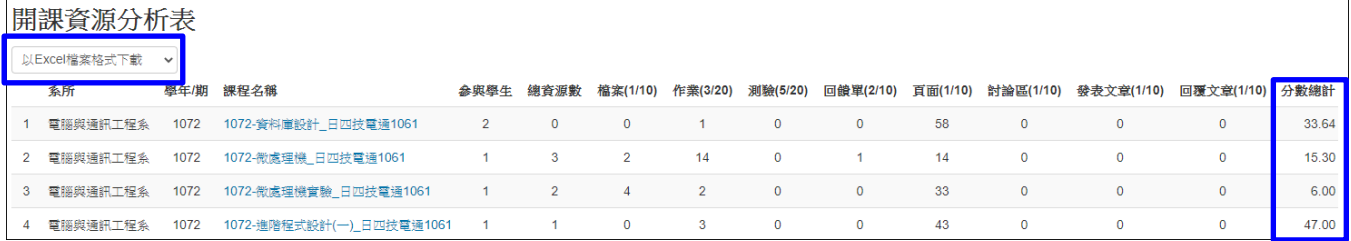

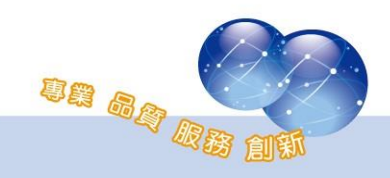

系統操作支援影片:

YouTube 頻道: MoodleTW

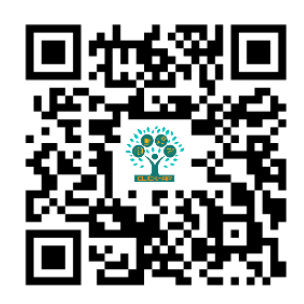

欲瀏覽更多更新相關資訊,請至我們的網站:

[https://www.click-ap.com](https://www.click-ap.com/) [https://faq.moodle.com.tw](https://faq.moodle.com.tw/) [https://www.moodle.com.tw](https://www.moodle.com.tw/)

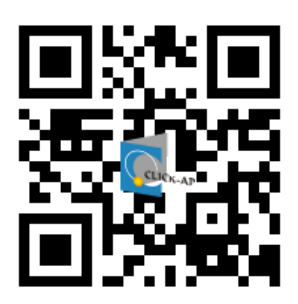

如有任何問題也歡迎隨時與我們聯絡,謝謝您!

Phone:+886-4-3608-0088 E-mail:[moodletw@click-ap.com](mailto:moodletw@click-ap.com?subject=產品問題)

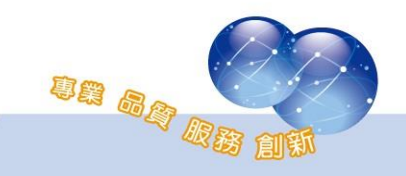